## **Online Parent Sign Up for Canvas**

### **Step 1:**

Have your student sign into Canvas and then click the **Account** link [1], then click the **Settings** link [2].

**Open Settings** 

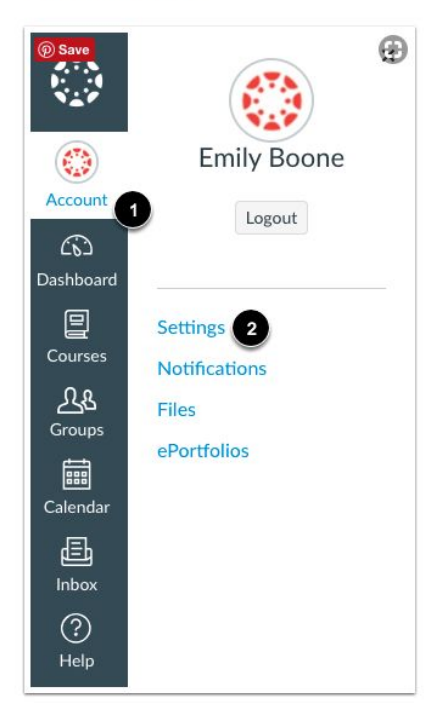

# **Step 2:**

Click the Pair with Observer button.

#### **Pair with Observer**

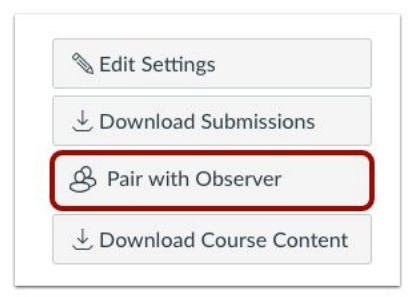

#### **Step 3:**

Copy the six-digit alphanumeric pairing code [1]. The pairing code will expire after seven days or its first use. To close the window, click the **OK** button [2].

**Note:** Pairing codes are case sensitive. The pairing code will also work with the Canvas App.

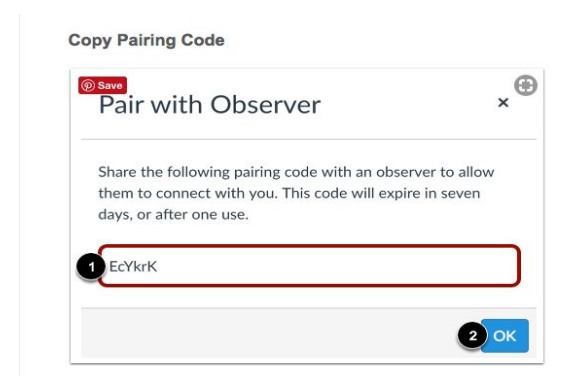

# **Step 4:**

Open Canvas URL

northlinncsd.instructure.com

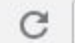

northlinncsd.instructure.com

#### **Step 5:**

Click the parent sign up link.

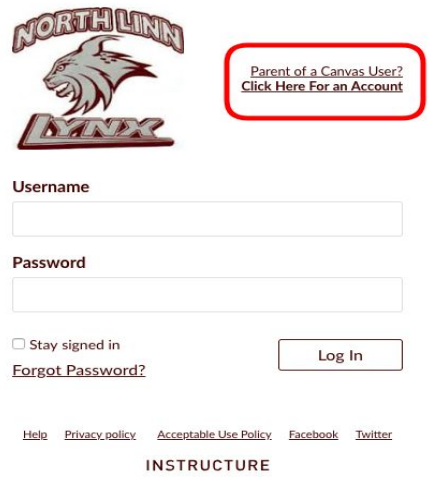

## **Step 6:**

Enter the following information:

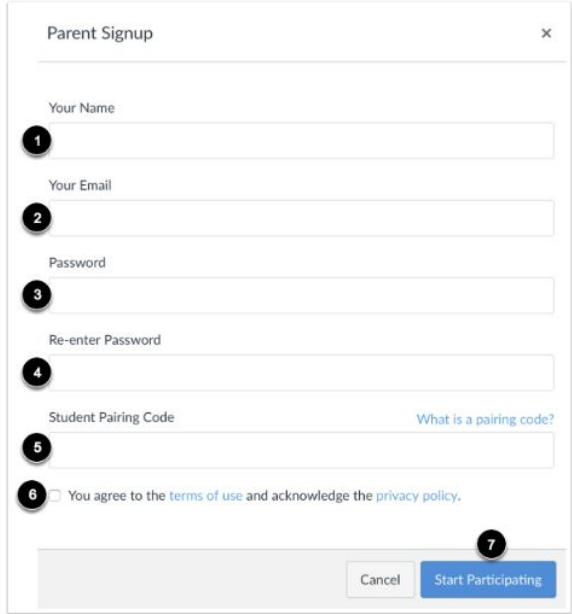

## **Step 7:**

Begin Observing your student. This process may take up to 24 hours before you start seeing your student.

## **Step 8:**

To add additional students to your account please complete the following steps.

#### **1.Open User Settings**

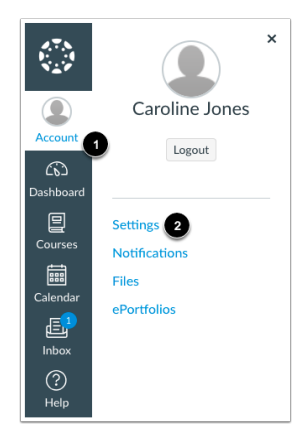

Click the **Account** link [1], then click the **Settings** link [2].

### **2. Open Observing**

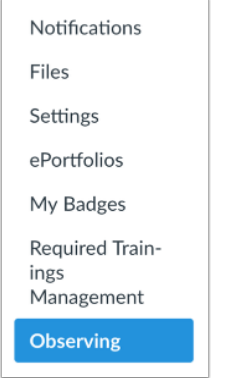

In User Navigation, click the **Observing** link.

#### **3. Add Student**

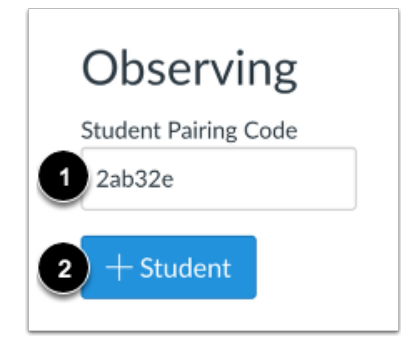

Type the pairing code in the **Student Pairing Code** field [1] and click the **Add Student** button [2].

#### **4. View Student**

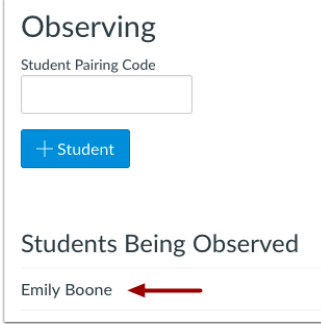